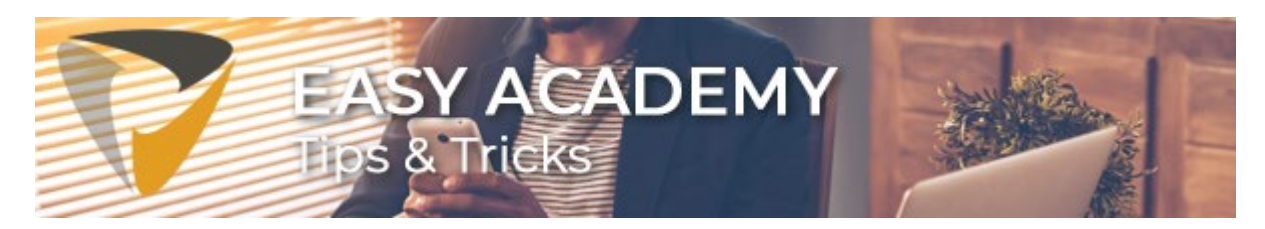

# **Tip 4. Kent u de functionaliteiten rondom 'Circuleren'? (Deel 1)**

Wanneer u gebruik maakt van Easy Invoice, dan is het u wel bekend dat een factuur gecirculeerd kan worden naar de bijbehorende budgethouder. Maar alle mogelijkheden die geboden worden vanuit het 'Circuleren' scherm zijn u misschien nog niet bekend. Deze nemen we graag eens met u door.

## **Het circulatiescherm**

Om een factuur te circuleren, opent u eerst het 'circulatie scherm'. Dit kan op twee manieren, namelijk vanuit de factuurlijst of vanuit de factuur zelf. Wanneer u de factuurlijst open heeft staan, dan klikt u van hieruit op het symbool links van de factuur. U kunt ook voor meerdere facturen tegelijkertijd de circulatie starten, waarbij de gekozen budgethouder(s) voor elk van deze facturen geldt. Hiervoor selecteert u in de factuurlijst de gewenste facturen en kunt u via 'Administratie --> Circuleren' deze facturen in 'bulk' circuleren.

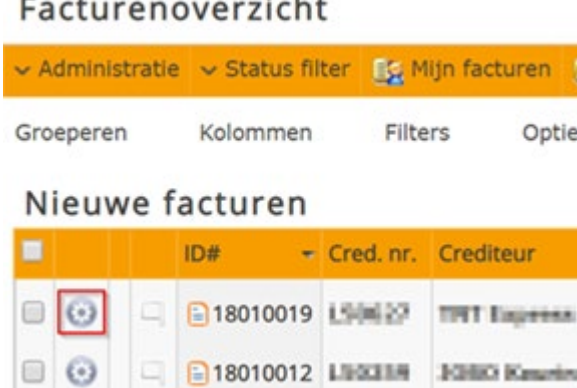

Wanneer u een factuur open heeft staan, dan opent u via 'Acties --> Circuleren' het scherm. Dit kan ook via de sneltoets '**Ctrl + Shift + V**'.

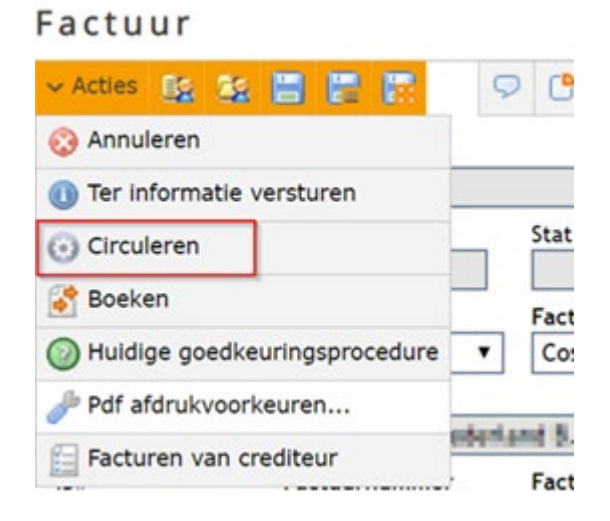

## **Budgethouder(s) kiezen**

Vanuit het circulatie scherm in het tabblad 'Ontvangers' kiest u direct de budgethouder(s) (en/of groep) als 'ontvanger' van de factuur. Hiervoor klikt u op 'Ontvanger of groep toevoegen…', waarna u uit de lijst van beschikbare budgethouders en groepen één of meerdere budgethouders kiest.

U kunt naast een 'Ontvanger' ook een gebruiker in Easy Invoice toevoegen onder 'Ter Informatie'. Deze gebruiker ontvangt dan enkel een notificatie en zal de factuur als 'Gezien' kenmerken. Dit heeft verder geen invloed op het circulatie proces.

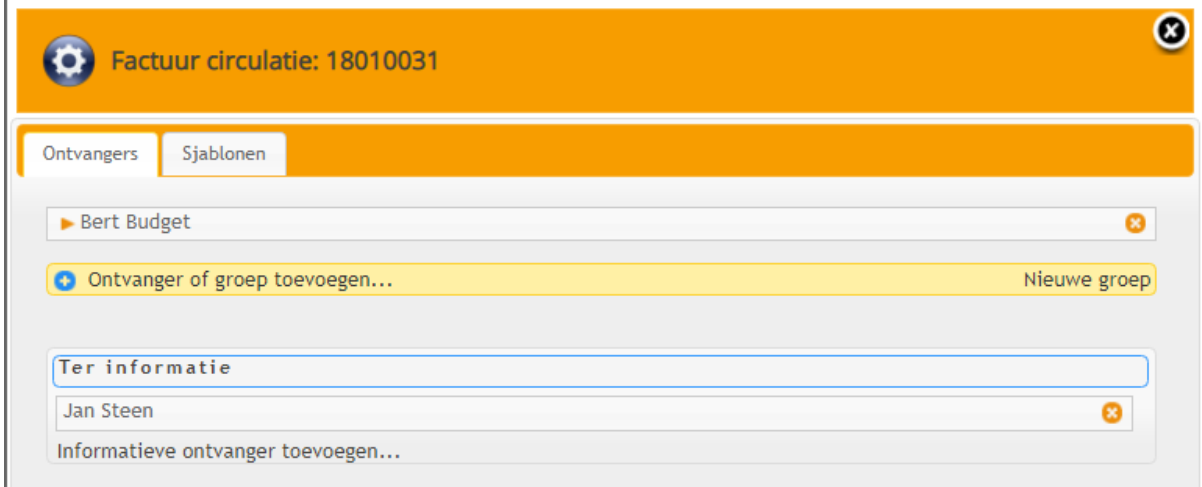

## **Groep(en) aanmaken / kiezen**

Naast het kiezen van een budgethouder ter circulatie, is het ook mogelijk om een ontvangstgroep te kiezen. Een ontvangstgroep bevat een of meerdere budgethouders, welke allemaal de factuur ter goedkeuring binnen krijgen. Hierbij moeten alle budgethouders uit de groep de factuur goedkeuren.

De uitzondering hierop is als in de ontvangstgroep de optie '1 actie' wordt aangevinkt, dan hoeft maar één budgethouder uit die groep goedkeuring te geven. De budgethouder die als eerste de goedkeuring geeft, zorgt ervoor dat de factuur namens de hele groep goedgekeurd is.

Een ontvangstgroep aanmaken kan via het tabblad 'Beheer'. Via '**Beheer --> Ontvangstgroepen**' kunnen de ontvangstgroepen onderhouden worden.

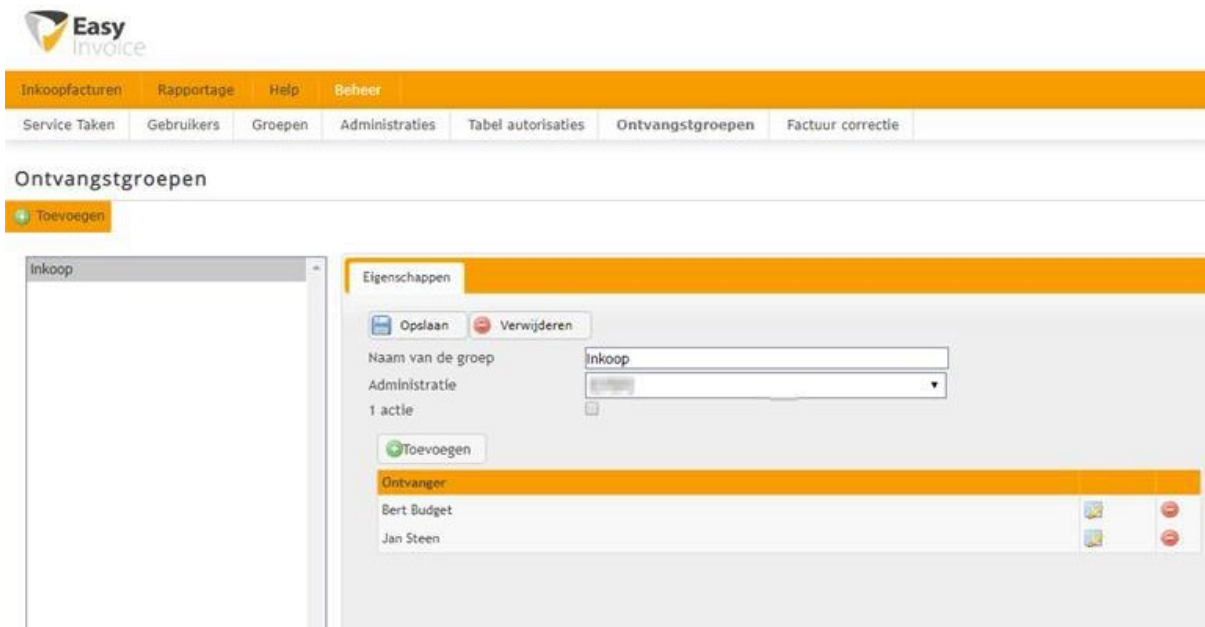

Na het aanmaken van een ontvangstgroep kiest u deze groep in het circulatiescherm van de factuur. Via de knop '**Ontvanger of groep toevoegen…**' opent onderstaand scherm.

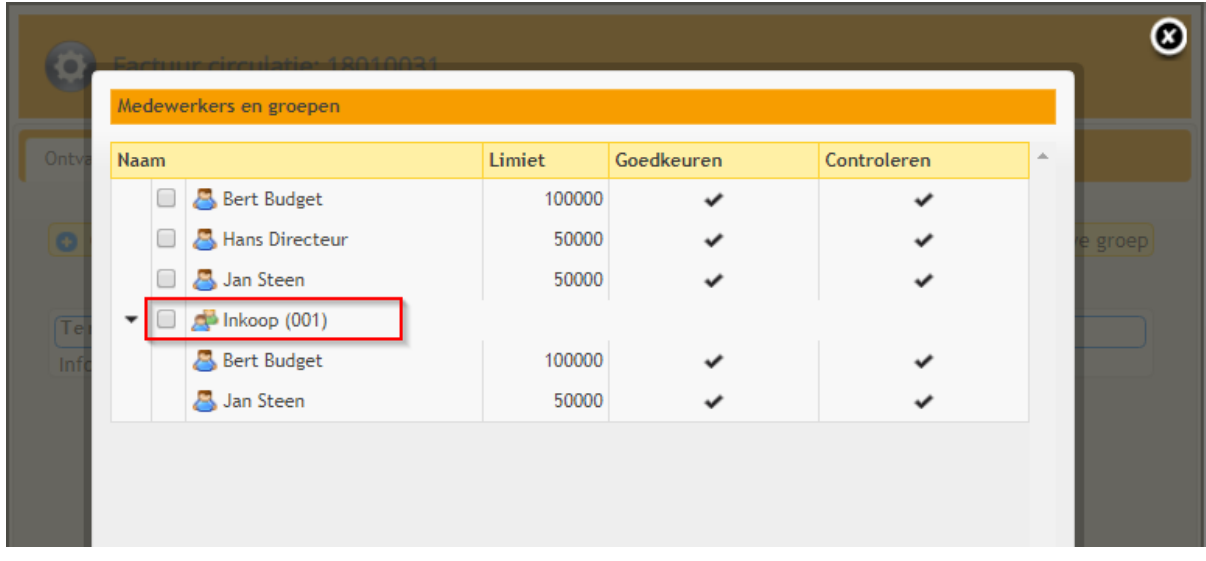

Wanneer u een ontvangstgroep gekozen heeft voor circulatie, dan kan in het circulatiescherm nog het vinkje '1 actie' aan- of uitgezet worden. Als het vinkje aanstaat, dan wordt de factuur door één budgethouder, tevens de eerste, goedgekeurd Als het vinkje uit staat, dan moet elke budgethouder uit de groep een goedkeuring geven.

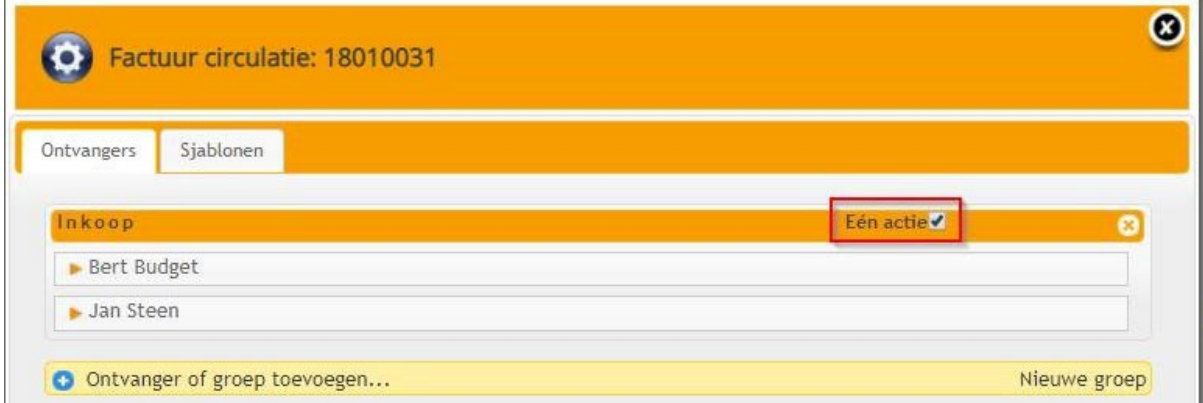

#### **Volgorde van goedkeuring bepalen**

Nadat de budgethouders gekozen zijn, is het mogelijk om de volgorde van budgethouders te wijzigen. De volgorde van budgethouders (van boven naar beneden) geeft aan in welke volgorde de factuur wordt aangeboden ter goedkeuring. De eerste budgethouder uit de lijst krijgt de factuur als eerst ter goedkeuring. Pas nadat de eerste budgethouder goedgekeurd heeft, verschijnt de factuur bij de tweede budgethouder in de lijst ter goedkeuring.

Om de volgorde van budgethouders te wijzigen, is het mogelijk om een budgethouder te verslepen in de lijst.

#### **Factuur circuleren**

Nadat u een of meerdere budgethouders en/of groepen gekozen heeft als ontvanger, klikt u op de knop 'Circuleren' om de circulatie te starten. Dit kan in Easy Invoice 3.6 Patch 4 ook met de sneltoets '**Ctrl + Enter**'.

Heeft u nog een andere vraag? In onze [kennisbank](https://klanten.easysystems.nl/academy/) staan verschillende handige instructievideo's en andere Tips & Tricks die wellicht antwoord kunnen geven op uw vraag.

Veel succes!

Met vriendelijke groet,

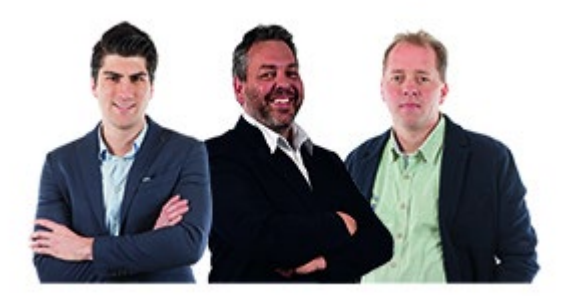

Servicecenter Easy Systems

**T** +31 318 415 633 **W** [www.easysystems.nl](https://www.easysystems.nl/)

Copyright © 2020 Easy Systems Oortlaan 2, Ede, Gelderland 6716 WD, Nederland

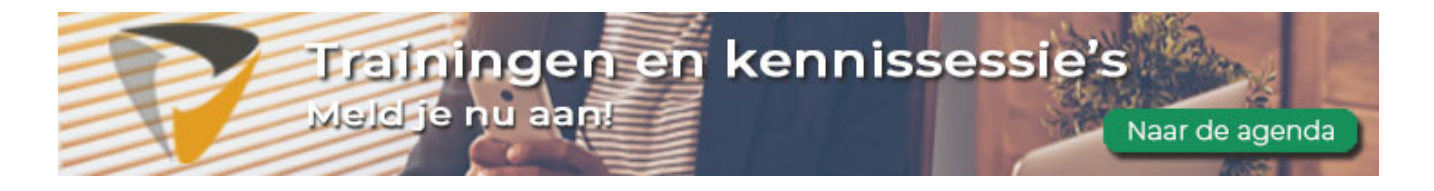